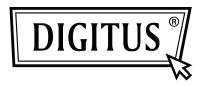

# USB 3.0 GIGABIT ETHERNET ADAPTER

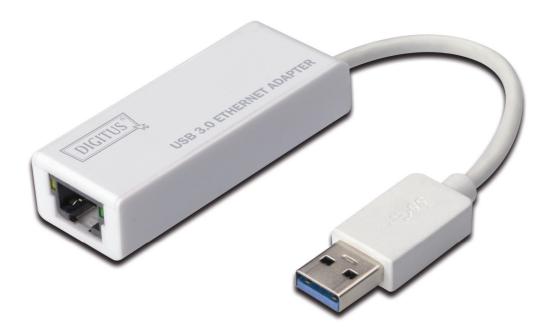

Quick Installation Guide DN-3023

## SOFTWARE INSTALLATION

## Windows

- 1. Please insert the CD into your computer's CD-ROM or DVD drive.
- 2. When the AutoPlay screen appears, click Run Setup.exe.

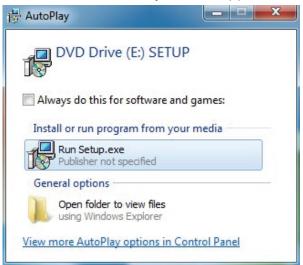

3. Please follow the installation step by step.

AX88179 Windows 7 Drivers - InstallShield Wizard

|   | Preparing to Install                                                                                                    |
|---|----------------------------------------------------------------------------------------------------|
| 3 | AX88179 Windows 7 Drivers Setup is preparing the<br>InstallShield Wizard, which will guide you through the program<br>setup process. Please wait. |
|   | Preparing to Install                                                                                                    |
|   |                                                                                                    |
|   |                                                                                                    |
|   |                                                                                                    |
|   | Cancel                                                                                                    |

4. When the following screen appears, click Finish.

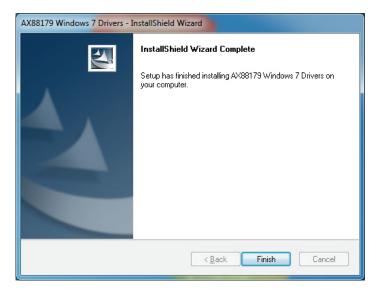

## MAC

Setup.ini

 Please insert CD into your computers CD-ROM or DVD drive and follow these steps. Click Setup → Drivers → Mac folder → ax88179.dmg → ax88179\_v1.1.0.

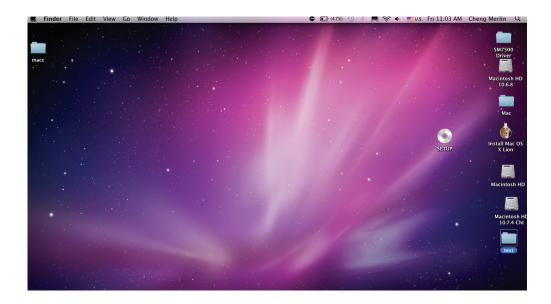

| 00          |         | SETUP     |           |  |
|-------------|---------|-----------|-----------|--|
| ×           | 5 item: | -0        |           |  |
| #100        |         |           |           |  |
| Autorun.inf | Drivers | Setup.exe | Setup.ico |  |
| 2000        |         |           |           |  |

| 3 items, Zero KB available |  |                      |      |        |  |
|----------------------------|--|----------------------|------|--------|--|
| Name                       |  | Date Modified        | Size | Kind   |  |
| 🕨 🚞 Linux                  |  | Mar 21, 2012 2:08 PM |      | Folder |  |
| Mac 📄 Mac                  |  | Mar 21, 2012 2:08 PM |      | Folder |  |
| Windows                    |  | Mar 21, 2012 1:21 PM |      | Folder |  |

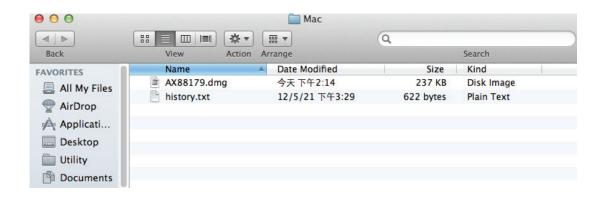

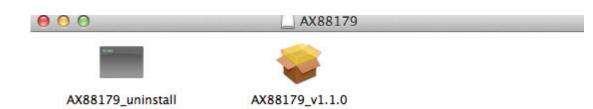

### 2. Please follow the process of installation step by step.

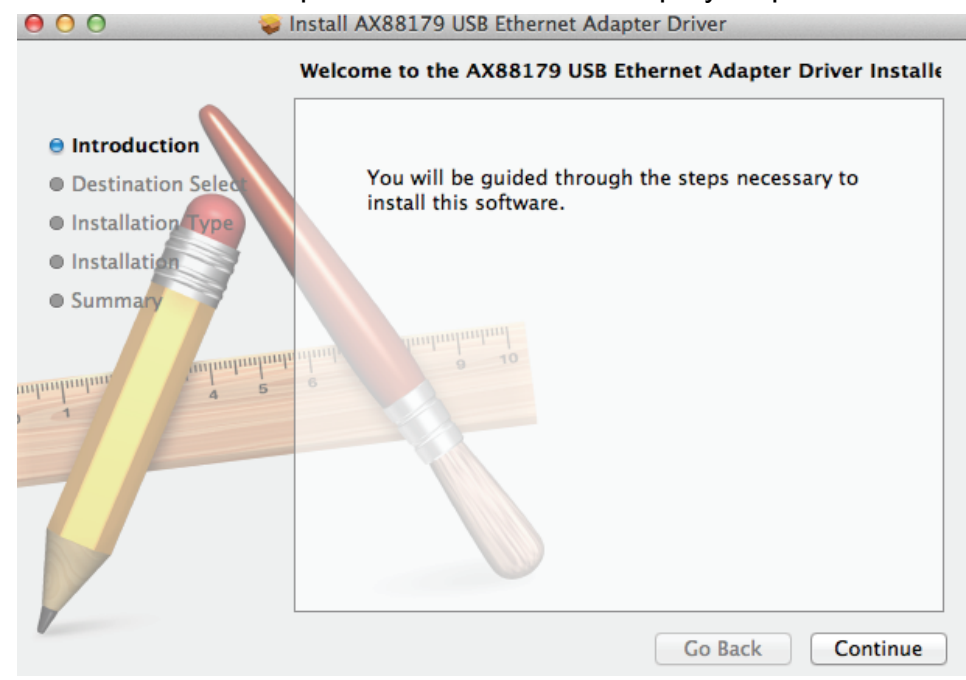

#### 3. When the following screen appears, click Restart.

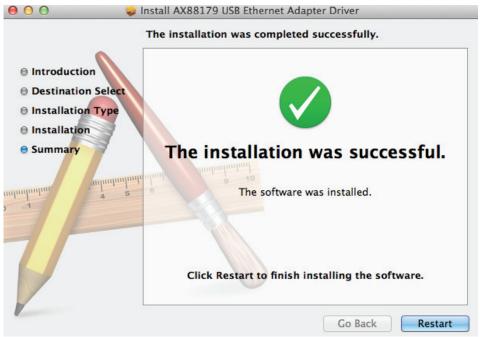